Stefan Wibbe, Isabelle Pollmann, Dirk Wollschläger

# character studio V3

3D-Modeling und Animation mit 3ds max 4

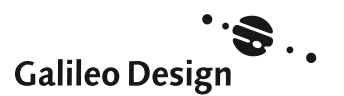

© Copyright Galileo Press 2001

# Erstellung und Struktur eines Bipeds

*Arbeiten mit dem Skelettsystem Biped*

*Über die Funktion, das Erstellen, die Anatomie und die Animationen eines Bipeds*

## **Funktion**

Das Biped ist für die menschlichen oder tierischen Bewegungsabläufe zuständig. Es wird wie ein Skelett in einem Ansichtsfenster aufgezogen. Wichtig ist dabei zu realisieren, dass das Biped und der Character zwei verschiedene Dinge sind. Das Biped definiert die Proportion, die Bewegung und das Verhalten eines virtuellen Characters im 3D-Raum. Der virtuelle Character kann ein Netzobjekt sein – z.B. ein Mensch oder ein Tier –, welches dreidimensional modelliert wird.

Der »Zusammenhalt« zwischen dem Character und dem Biped wird über den Modifikator Physique erzeugt. Dem selektierten Character wird in der Änderungspalette der Modifikator Physique zugewiesen.

Über AN KNOTEN BEFESTIGEN wird der Character mit dem Biped »verbunden«. Das Biped wird über den Schrittmodus animiert und der Character folgt dem animierten Biped, d.h., der virtuelle Character bewegt sich auf Grund des Bipeds.

Das Biped und der modellierte Character werden durch den Modifikator Physique und dessen Auswahlebenen in der Bewegung gesteuert. Das Biped wird konstruiert und im Figurmodus an die Proportionen des Characters angeglichen. Es erfolgt die Zuweisung des Modifikators Physique und die Initialisierung mit dem Character. Das Biped wird im Schrittmodus animiert und die einzelnen Biped-Gliedmaßen (Verbindungen) steuern den Character. Jede Biped-Gliedmaße koordiniert die unterschiedlichen Scheitelpunkte des Characters und »fängt« diese ein. Somit werden gezielt die Scheitelpunkte des Characters durch das Biped und den Modifikator Physique definiert und für die Animation eingesetzt (Abbildung 1).

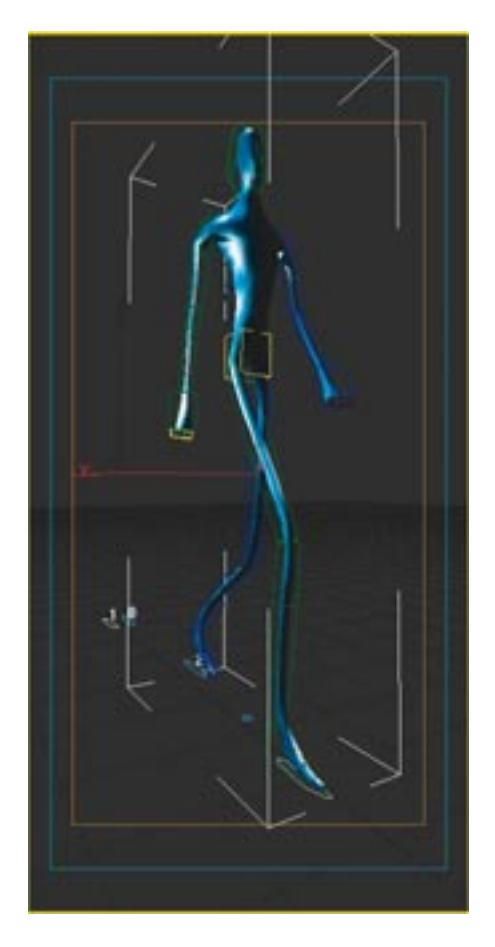

 **Abbildung 1** Biped, Modifikator Physique und der bewegte Character (Mann)

Der Begriff Biped bezeichnet dabei sowohl das gesamte Skelett als auch dessen Bestandteile. Das in der Biped-Hierarchie höchste Objekt, das Bip01, wird »Massenmittelpunkt« genannt. Es ist das Elternteil aller mit ihm verknüpften Biped-Gliedmaßen (Kinderteile). Wenn Sie in der Erstellungspalette ein Biped konstruiert haben und sich in der Bewegungspalette innerhalb des Figurmodus befinden, können Sie die gesamte Biped-Anatomie im Raum bewegen bzw. ausgewählte Biped-Gliedmaße rotieren oder skalieren.

Die »neutrale« Position des Bipeds wird immer im Figurmodus erstellt und beinhaltet das Angleichen der Proportionen eines Bipeds, also z.B. wie groß der Unter- oder Oberkörper werden soll, wie lang die Beine sind etc.

# **Erstellung eines Bipeds**

Lassen Sie uns ein Biped konstruieren.

## *Erstellen des Bipeds*

#### *1. Erstellungspalette – Systeme*

Gehen Sie in die Erstellungspalette und aktivieren Sie SYSTEME 1.

## *2. Erstellungspalette – Rollout Objekttyp – Schaltfläche Biped*

Klicken Sie mit der linken Maustaste auf BIPED **2** und ziehen Sie mit gedrückter Maustaste im Ansichtsfenster Perspektive oder einem beliebigen anderem Ansichtsfenster ein Biped von unten nach oben auf. Fixieren Sie die Größe des Bipeds mit einem zweiten linken Mausklick.

### *3. Objekt auswählen*

Klicken Sie in der Hauptsymbolleiste auf OBJEKT AUSWÄHLEN, um den Konstruktionsvorgang des Bipeds abzuschließen.

## *4. Bewegungspalette – Aufbau des Bipeds*

Aktivieren Sie einen Teil des Bipeds, und gehen Sie in die Bewegungspalette.

Klicken Sie auf FIGURMODUS  $\Theta$ . Hier können Sie zum Beispiel ein Biped mit Armen oder ohne Arme erzeugen, die Anzahl der Wirbelsäulenverbindungen oder die Anzahl der Finger- bzw. Zehengelenke verringern oder erhöhen.

In dem Rollout Struktur  $\Phi$  können Sie – neben weiteren Möglichkeiten – in den Eingabefeldern den Namen und die Werte des Biped-Aufbaus verändern.

*5. Menüleiste – Datei – Speichern unter* Speichern Sie die Szene als \*.max-Datei ab.

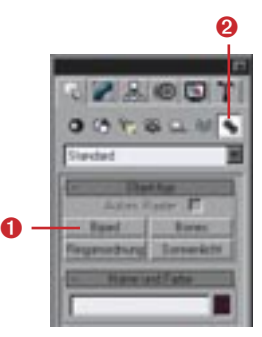

 **Abbildung 2** Erstellungspalette • Systeme • Biped

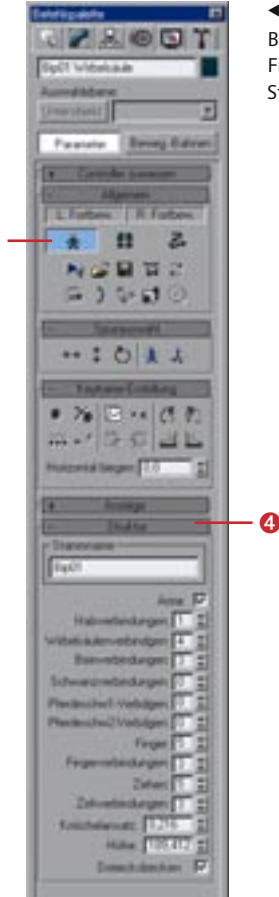

 $\ddot{\bm{e}}$ 

 **Abbildung 3** Bewegungspalette • Figurmodus • Rollout Struktur

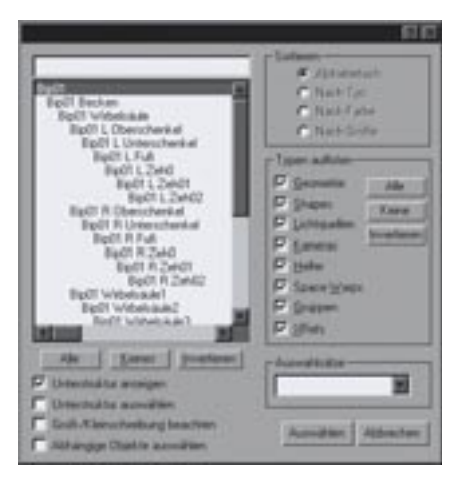

- **Abbildung 4** Fenster Nach Namen auswählen

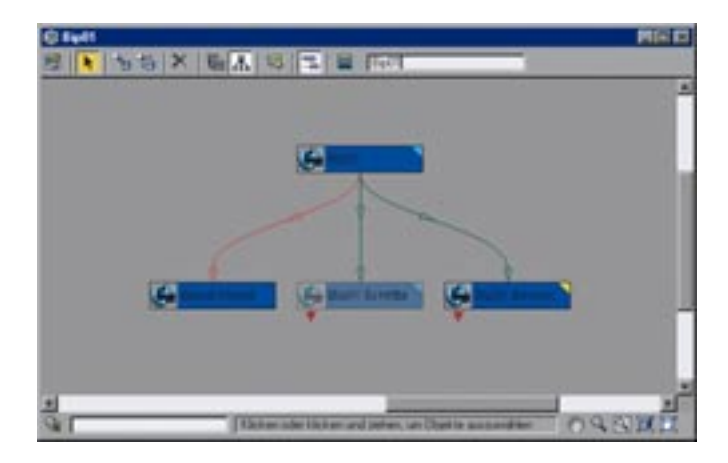

- **Abbildung 5** Fenster Schematische Ansicht

# **Struktur des Bipeds**

Auf den folgenden Seiten werden wir Ihnen die Struktur des Bipeds erklären. Am Anfang steht die Biped-Anatomie mit ihrer Unterstruktur.

Die Biped-Anatomie ist recht komplex (Abbildung 7 und 8). Eine erste Hilfestellung ist die farbige Unterteilung zwischen Blau gleich links und Grün entsprechend rechts. Namen

## **Unterstruktur des Bipeds anzeigen**

Informationen zur Unterstruktur des Bipeds erhalten Sie,

- 1. indem Sie einen Teil des Bipeds im Ansichtsfenster aktivieren und in die Bewegungspalette gehen,
- 2. indem Sie das Fenster NACH NAMEN AUS-WÄHLEN öffnen (Tastatur [h]) und die Funktion UNTERSTRUKTUR ANZEIGEN aktivieren (Abbildung 4),

der Biped-Verbindungen auf der linken Seite beinhalten einen großen Buchstaben »L«, Namen der Biped-Verbindungen auf der rechten Seite entsprechend »R«. Die Farbgebungen der anderen Biped-Teile (z.B. die Objektfarbe des Biped-Kopfes) verändern sich von Biped zu Biped. Somit können mehrere Bipeds in einer Szenerie erstellt werden. Jedes weitere neue

- 3. indem Sie die SCHEMATISCHE ANSICHT öffnen (Abbildung 5),
- 4. oder indem Sie die SPURANSICHT aufrufen und auf das Plus-Zeichen vor dem Bip01 mit der linken Maus klicken und somit den Aufbau des Bipeds öffnen (Abbildung 6).

x

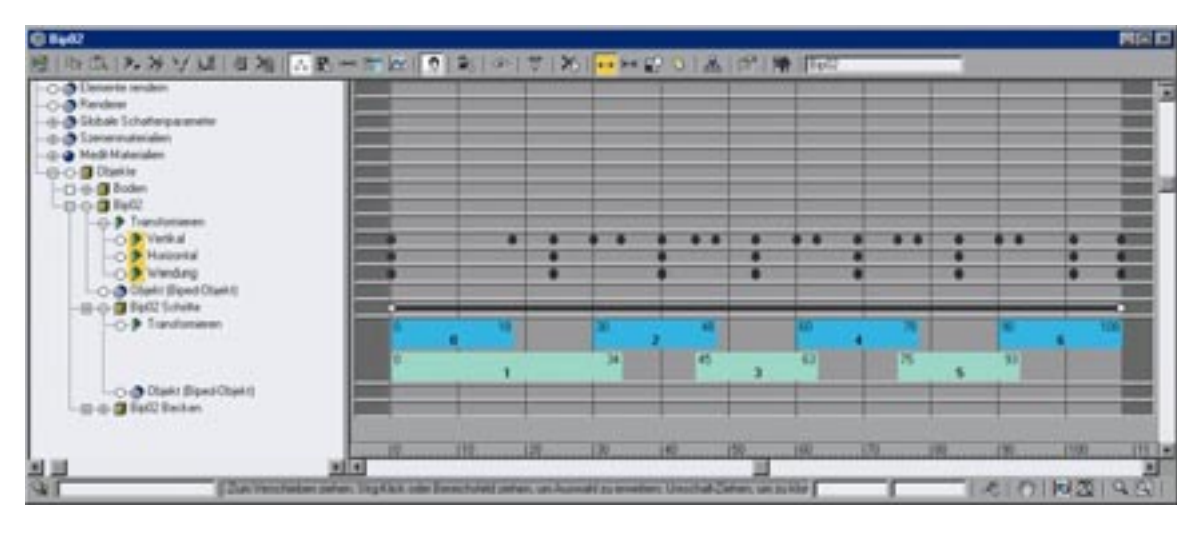

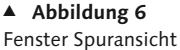

Biped bekommt automatisch den Namen Bip02, Bip03, Bip04, Bip05, usw.

Die Namensgebung des jeweiligen Bipeds kann durch Aktivieren eines Biped-Teils in der Bewegungspalette • Figurmodus • Rollout Struktur im Eingabefeld des Stammnamens verändert oder direkt während des Erstellens in der Erstellungspalette im Rollout Biped erstellen editiert werden.

Benennen Sie die ersten Buchstaben des Bipeds neu, und alle dem Biped zugehörigen Bestandteile werden in ihrer Benennung interaktiv aktualisiert.

Die Struktur des Bipeds gleicht dem menschlichen Skelettaufbau. Überlegen Sie, was geschieht, wenn jemand Ihre linke Hand greift und zu sich zieht. Finger, Hand, Unterarm, Oberarm, Schulter, Brust, Hals, Kopf und Becken, vielleicht Oberschenkel, Unterschenkel und Füße bewegen sich mit. Alle Bestandteile des Skeletts sind miteinander »verbunden« oder »verknüpft« und an den verschiedenen Bewegungs- oder Drehachsen »verschiebbar« und »drehbar« – so auch beim Biped.

Die Finger des Bipeds sind mit der Hand verbunden, die Hand mit dem Unterarm, der Unterarm mit dem Oberarm, der Oberarm mit dem Schlüsselbein, das Becken mit dem Massenmittelpunkt (Bip01) usw. Somit sind die Finger »Kinder« der Hand, die in dieser Beziehung selbst »Elternteil« ist; die Hand ist wiederum »Kind« des Unterarms usw.

Zusätzlich existieren Dummys, die während des Aufziehens eines Bipeds konstruiert und in der Anzeigepalette verdeckt aufbewahrt werden. Sie sind an den Enden der Extremitäten positioniert und dienen zur Animation der Arme, Hände oder Beine bzw. der jeweiligen Biped-Verknüpfungen.

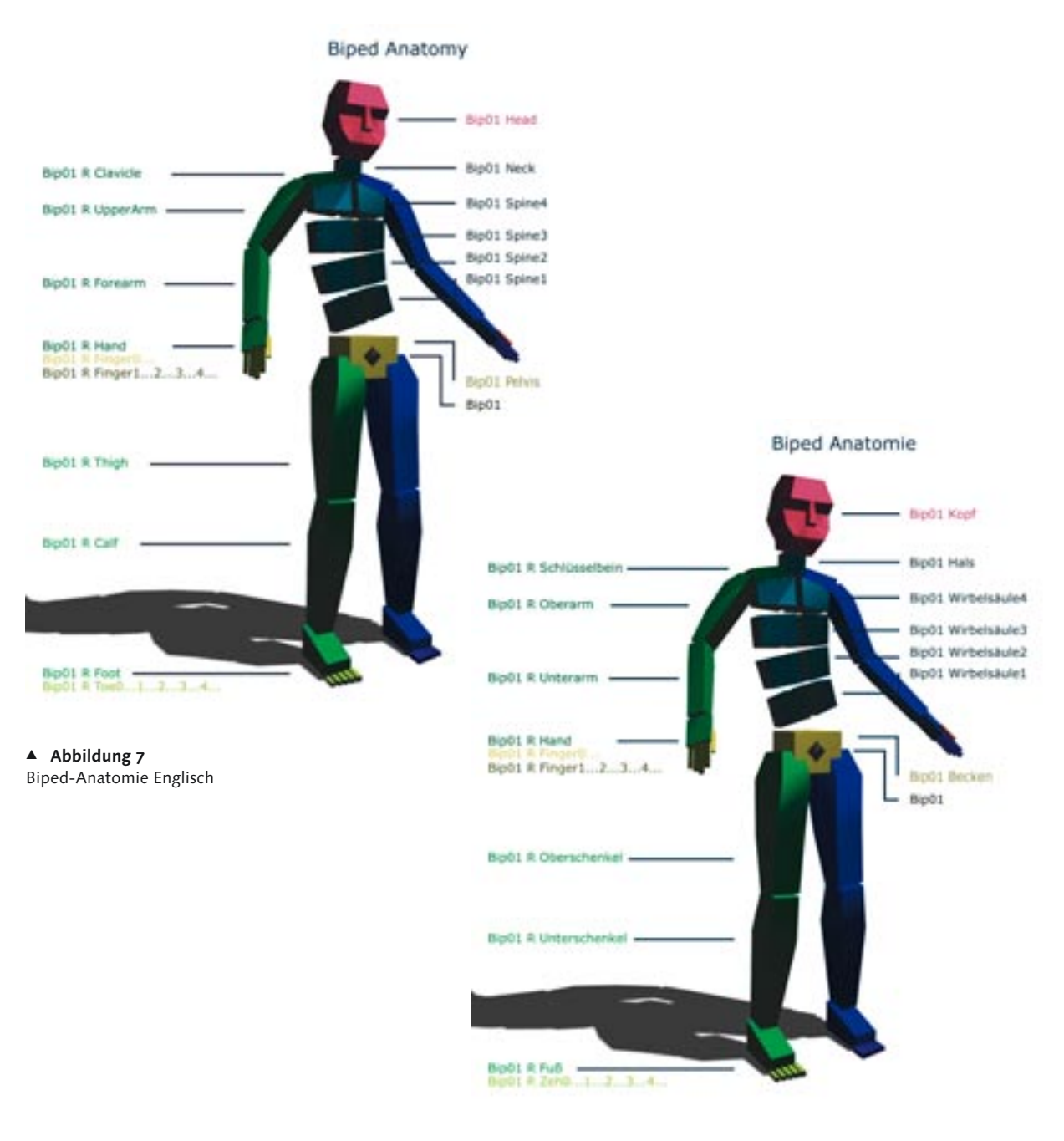

- **Abbildung 8** Biped-Anatomie Deutsch

#### **Abbildung 9**

Befehlspalette – Biped erstellen

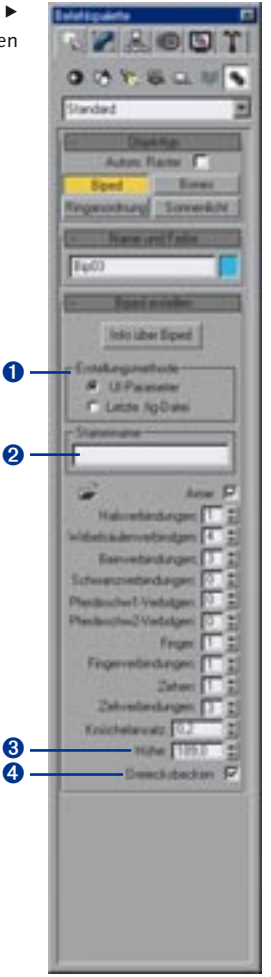

So besteht das Bip01 aus Armen, die erstellt oder nicht erstellt werden können, aus Hals-, Wirbelsäulen- oder Beinverbindungen, aus Schwanz und entsprechenden Schwanzverbindungen, (Pferdeschwanz-1- und Pferdeschwanz-2-Verbindung), Fingern und Fingerverbindungen, Zehen und Zehenverbindungen, den Parameterwerten von Knöchelansatz und -höhe sowie dem Dreiecksbecken, das aktiviert oder deaktiviert werden kann (Abbildung 9).

## **Vorwärtsgerichtete Kinematik (FK) und Inverse Kinematik (IK)**

In 3ds max 4 existieren zwei Arten von Animationen, die für verknüpfte Objekte angewendet werden: die Vorwärtsgerichtete Kinematik (FK), bei der das »Kind« dem »Elternteil« folgt, und die Inverse Kinematik (IK), bei der das »Elternteil« dem »Kind« folgt. Beide Arten von Animationen können nicht zur gleichen Zeit aktiviert werden.

Stellen wir uns eine Situation vor, in der ein Spielball an einer Kette hängt. Der Spielball ist mit der Kette verknüpft. Um den Spielball schwingen zu lassen, können wir die Kette rotieren – dieses ist die »FK« –, oder wir bewegen den Spielball – dieses ist die »IK«.

Wichtig ist es hierbei, dass das »Elternteil« durch die »FK« rotiert wird und durch die »IK« bewegt wird.

## **Pferdeschwanz-Verbindungen**

Mithilfe der Pferdeschwanz-Verbindungen animieren Sie Haare. Pferdeschwänze können mit dem Kopf einer Biped-Figur verbunden und zur Animation anderer Anhängsel verwendet werden. Sie bestimmen die Position von Pferdeschwänzen und können mit ihnen das Kinn, die Ohren oder die Nase einer Figur animieren. Mit Pferdeschwänzen animieren Sie alle Anhängsel, die sich zusammen mit dem Kopf bewegen sollen.

σ

## **Bestandteile und Wertebereiche**

In der Erstellungspalette im Rollout Biped erstellen (Abbildung 9) bzw. in der Bewegungspalette im Figurmodus • Rollout Struktur (Abbildung 3) finden Sie neben den Möglichkeiten, den Namen des Bipeds zu verändern oder die Biped-Anatomie zu organisieren bzw. Informationen über das Biped abzufragen, noch weitere wichtige Einstellungsmöglichkeiten.

Wenn Sie zum Beispiel ein Biped erstellt haben, können Sie diesen Status der Biped-Proportionen, die Sie im Figurmodus erstellt haben, als \*.fig-Datei abspeichern.

In der ERSTELLUNGSMETHODE <sup>1</sup> können Sie zwischen dem UI-PARAMETER und der LETZTE \*.FIG-DATEI wählen. Der UI-Parameter verwendet die angezeigten Parameter zur Erstellung des Bipeds. Die LETZTE \*.FIG-DATEI hingegen erstellt ein Biped, basierend auf den Proportionen und der Struktur der zuletzt geladenen Figurdatei (\*.fig) in der Szene. Wenn seit dem Start von 3ds max 4 keine Figurdatei geladen wurde, stützt sich die Option auf die Biped.ini-Datei. Diese Datei enthält die Zeile FigureFile=c:\3ds Max\CSTUDIO\default.fig. Sollte auf diese Default-Einstellung nicht zurückgegriffen werden können, wird ein Biped mit der Höhe 100 erstellt.

Im Bereich STAMMNAME <sup>2</sup> wird stets der Name des Biped angezeigt. Diesen Stammnamen benötigen wir, um ein Biped von einem weiteren in der Szene durch die Namensnennung unterscheiden zu können (z.B. Bip01, Bip02, Bip03 ...) und um einem oder mehreren Bipeds eigenständig einen neuen Stammnamen zu geben.

Im Rollout Struktur können Sie nun konkret Ihre Biped-Anatomie zusammenstellen: Wird das Biped Arme haben, benötigt das Biped

fünf oder drei Finger (z.B. für Comic-Characters mit Händen, die jeweils drei Finger haben), benötigt das Biped einen oder mehrere Zehen oder Zehenverbindungen usw.

Die Anzahl der Halsverbindungen können z.B. von einer Halsverbindung auf drei Halsverbindungen erhöht werden, um den Hals einer Giraffe vorzubereiten.

Die Wertebereiche der Verbindungen können Sie in der Änderungspalette dem Rollout Struktur entnehmen.

Wichtig ist hier die Festlegung der Verbindungen. Jede Verbindung steht im übertragenen Sinn für eine Biped-Gliedmaße. So besteht eine linkes Biped-Schlüsselbein aus einer linken Biped-Schlüsselbeinverbindung, die im Modifikator Physique als Linie erkennbar wird und stellvertretend für das linke Biped-Schlüsselbein steht. Die Verbindung kann in dem Modifikator Physique als Unterobjekt ausgewählt und die Eigenschaften der Verbindung durch die Parameterwerte definiert werden. Diese Einstellungen und Arbeitstechniken werden Sie später gezielt einsetzen.

Ein Beispiel: Sie haben dem modellierten Character den Modifikator Physique zugewiesen und nach der Initialisierung des Modifikator Physique (Schaltfläche AM KNOTEN BEFESTIGEN und BIPED-TEIL AUSWÄHLEN) den Character mit dem Biped verbunden. Es folgt die Biped-Animation, die die Animation des modellierten Characters definiert. Jetzt kann es sein, dass die Verbindungen des Bipeds die Scheitelpunkte des modellierten Characters nicht genau finden oder zuweisen können und somit Scheitelpunkte des Characters im 3D-Raum stehen bleiben und nicht mitanimiert werden. Um diese Scheitelpunkt-Probleme zu lösen, benötigen Sie den Modifikator Physique und dessen Auswahlebenen und Unterobjekte.

Das heißt also: Die Verbindungen des Bipeds und der Modifikator Physique steuern die Zuweisung der Scheitelpunkte des Characters. Der Modifikator Physique und die Auswahlebenen beziehen sich hierbei jedoch nicht nur auf die Scheitelpunkte des Characters. Sie können auch durch die Auswahlebenen der Hüllen, der Sehnen, der Wölbungen oder durch die Verbindungen selbst gezielt das Animationsverhalten des Characters und dessen Scheitelpunkte steuern.

Erwähnenswert ist der KNÖCHELANSATZ: Er legt fest, wo sich die Ansätze des rechten und linken Knöchels am entsprechenden Fußblock befinden. Die Knöchel können an jeder beliebigen Stelle entlang der Mittellinie des Fußblocks von der Ferse bis zu den Zehen positioniert werden. Bei einem Wert von 0 wird der Knöchelansatz an der Ferse, bei einem Wert von 1 an den Zehen angebracht. Klicken Sie auf den nach oben weisenden Pfeil des Zahlenauswahlfelds, um den Knöchelansatzpunkt zu den Zehen hin zu bewegen (Wertebereich 0 bis 1).

Der Parameter HöHE <sup>3</sup> definiert die Höhe des gesamten aktuellen Bipeds.

Mit dem Kontrollkästchen DREIECKSBECKEN 4 erstellen Sie Verbindungen vom Oberschenkel zum untersten Biped-Wirbelsäulenobjekt, wenn der Modifikator Physique angewendet wird. Normalerweise werden die Beine mit dem Biped-Beckenobjekt verbunden. Durch Dreiecksbecken erstellen Sie einen natürlicheren Spline für die Netzverformung.

#### **Massenmittelpunkt und -schatten**

Der Massenmittelpunkt, das Bip01, ist das Stammobjekt der Biped-Anatomie. Dieses Objekt erscheint als Oktaeder und befindet sich in der Nähe der Mitte des Beckens. Wenn das Bip01 animiert wird, bewegen sich alle Bestandteile der Hierarchie mit (Abbildung 10).

Der Massenmittelpunktschatten liegt, wenn der Schrittmodus aktiviert ist, als Kreis zwischen den Füßen des Bipeds auf dem Referenzkoordinatensystem »Welt« und zeigt die relative Position des Massenmittelpunkts des Bipeds in Bezug zu den Füßen (Abbildung 11).

Der Massenmittelpunkt, das Bip01, wird in der Bewegungspalette in einem der drei Modi – des Figur-, des Schritt- oder des Bewegungsflussmodus – das gesamte Biped-Verhalten im 3D-Raum beeinflussen.

Mehr über diese drei Modi und das Biped erfahren Sie nach dem thematischen Unterpunkt »Animation« in diesem Kapitel.

## **Vereinfachung für Schuhe**

Wenn Characters Schuhe tragen, reicht meist ein einziger Zeh mit nur einer Verbindung aus.

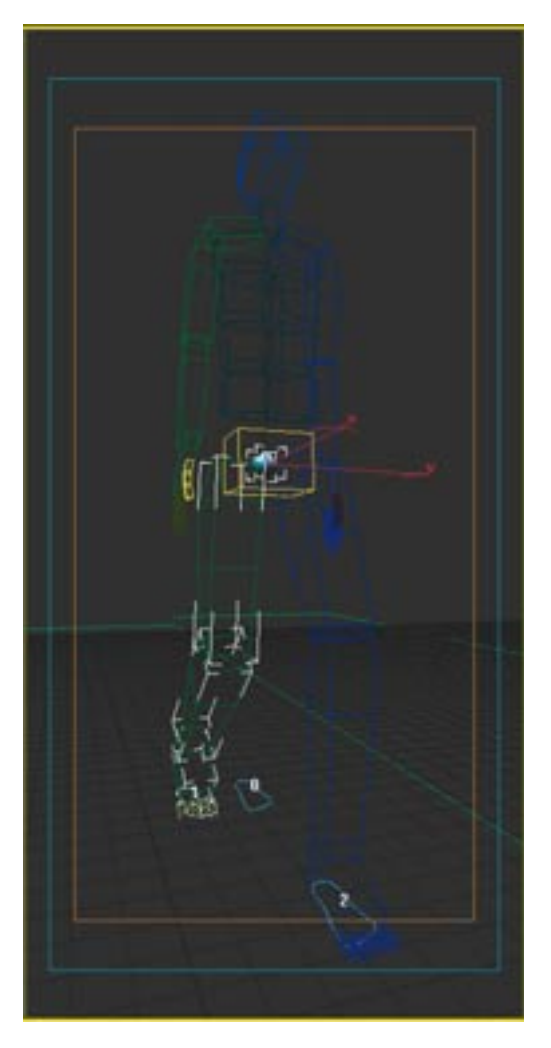

- **Abbildung 10** Nahaufnahme des Massenmittelpunkts oder»Bip01« (schattiert)

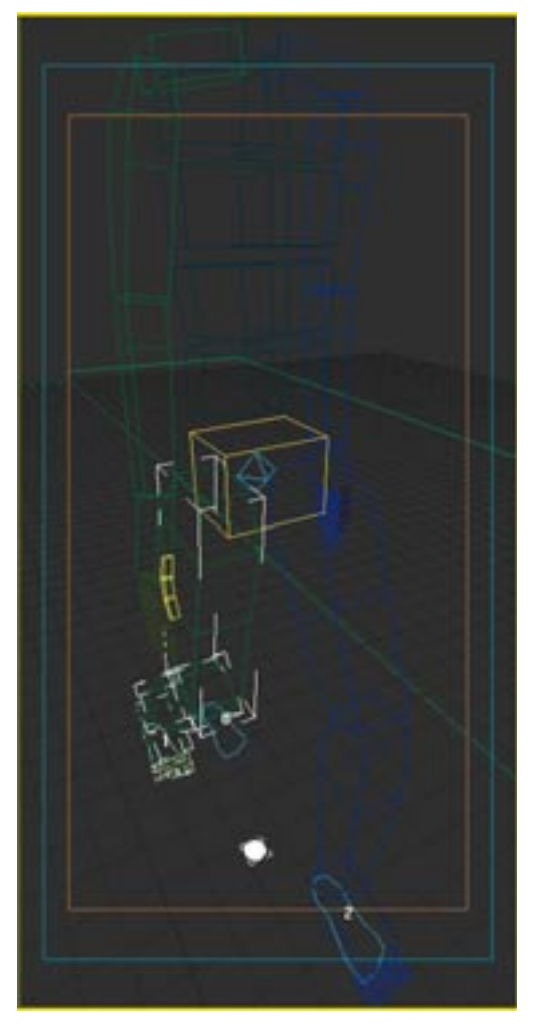

## - **Abbildung 11**

Nahaufnahme des Massenmittelpunktschattens, der als weiße Scheibe zwischen den Füßen erscheint.